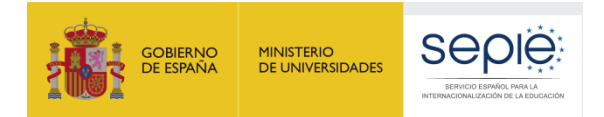

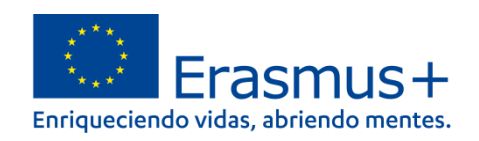

# **FORMULARIO COMENTADO KA121-VET MOVILIDAD DE ESTUDIANTES Y PERSONAL DE FORMACION PROFESIONAL DE INSTITUCIONES CON LA ACREDITACIÓN ERASMUS DE FP KA120**

# **CONVOCATORIA 2021**

Versión: Versión: 30/04/2021

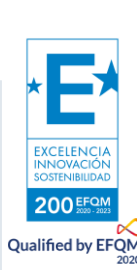

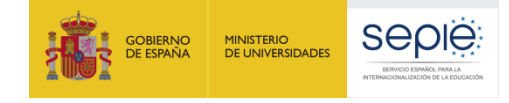

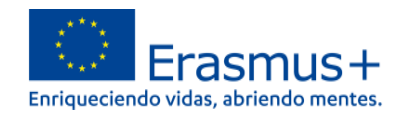

#### Contenido

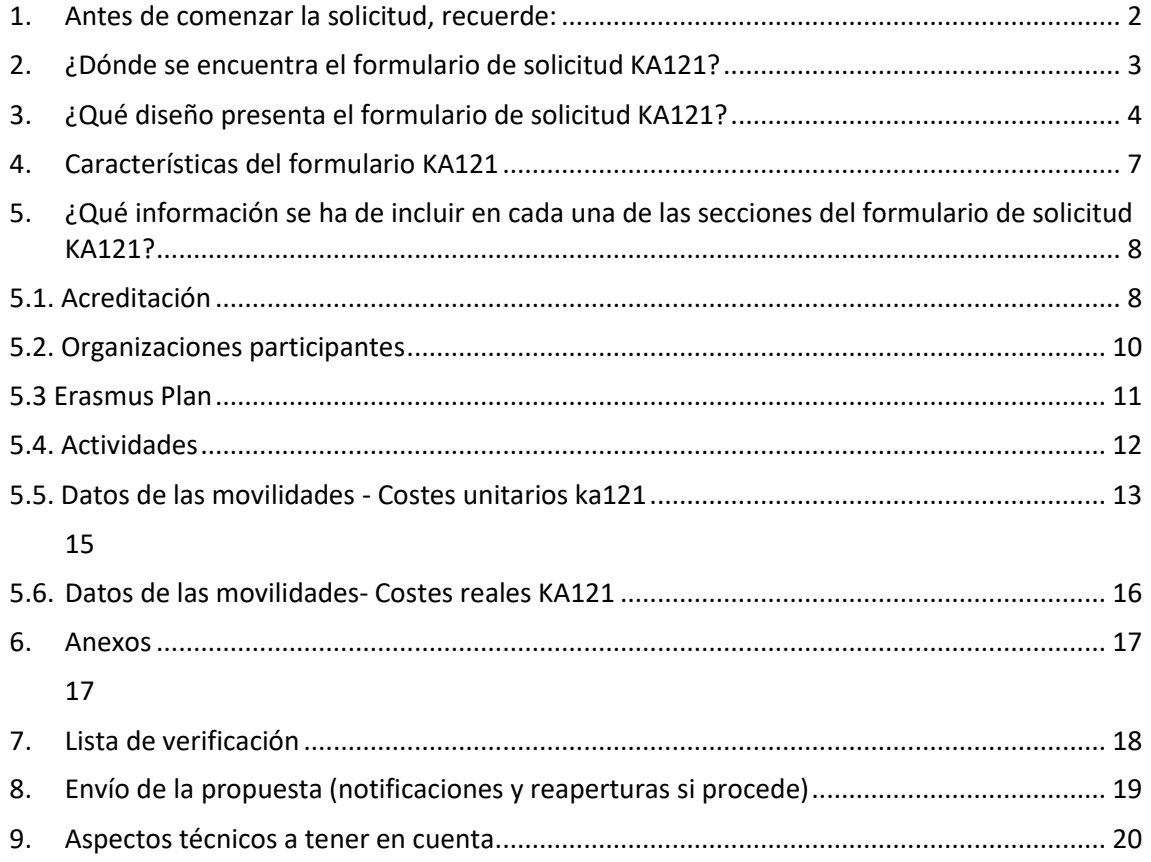

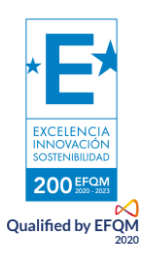

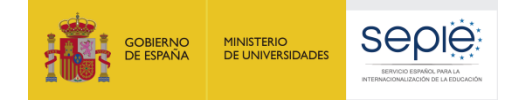

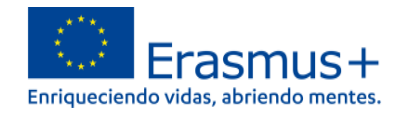

### <span id="page-2-0"></span>**1. Antes de comenzar la solicitud, recuerde:**

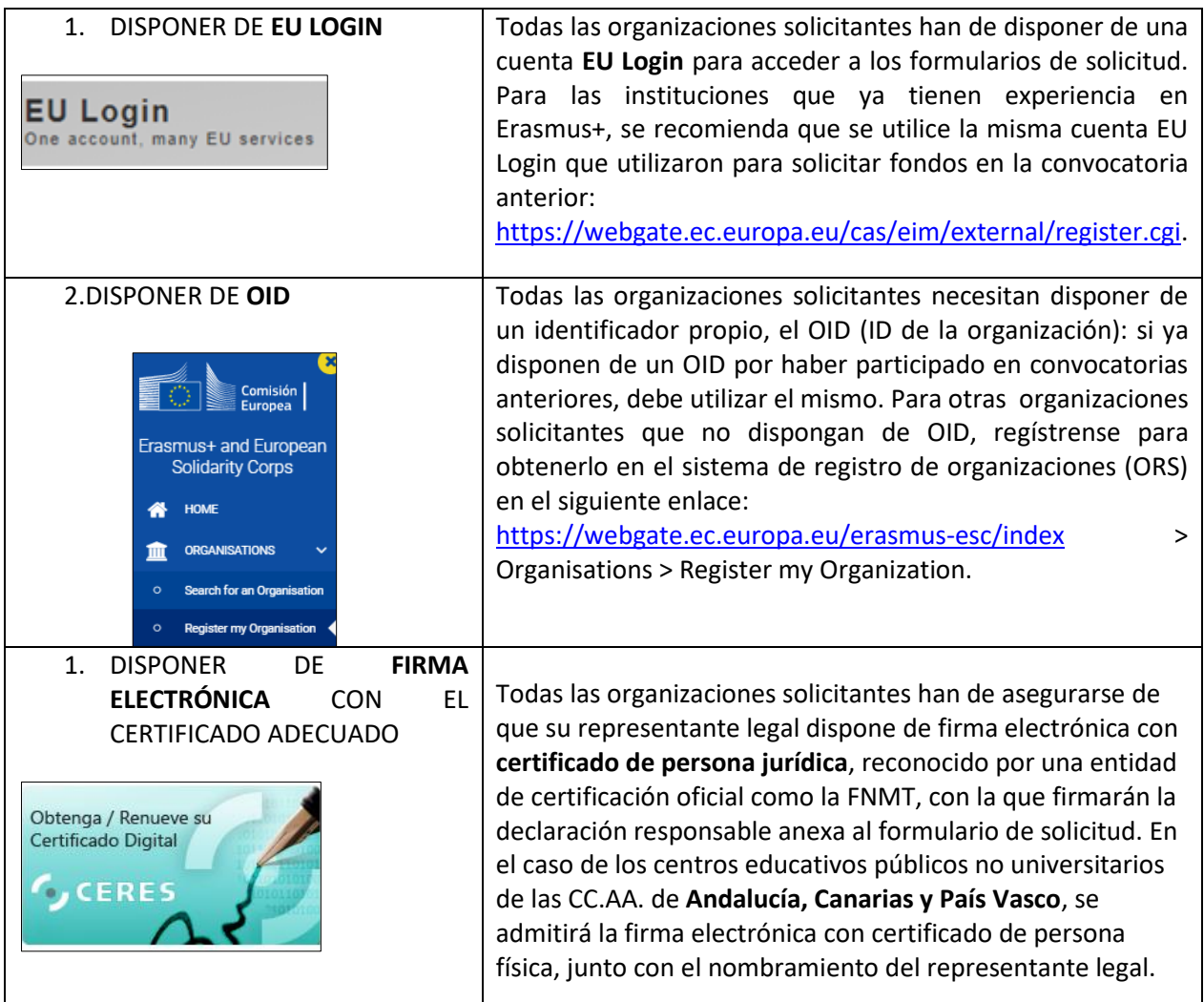

Este documento presenta las funcionalidades principales que tienen que tener en cuenta los solicitantes de la acción KA121 a la hora de cumplimentar y enviar el formulario de solicitud. Antes de enviar la solicitud, aconsejamos revisar toda la información disponible en la página web del SEPIE: **<http://www.sepie.es/convocatoria/index.html>**l

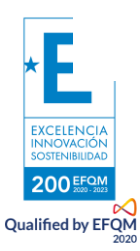

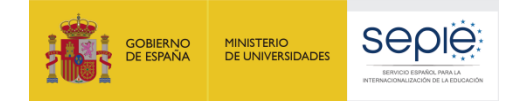

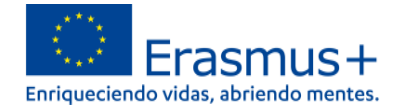

#### **2. ¿Dónde se encuentra el formulario de solicitud KA121?**

<span id="page-3-0"></span>Los formularios de convocatorias abiertas de acciones Erasmus+ para Formación Profesional de la convocatoria 2021 se encuentran disponibles en la pestaña de Oportunidades de Erasmus+ de la página de Erasmus+ and European Solidarity Corps: [https://webgate.ec.europa.eu/erasmus](https://webgate.ec.europa.eu/erasmus-esc/home/)[esc/home/](https://webgate.ec.europa.eu/erasmus-esc/home/) > See open calls.

Una vez abierto un formulario, se puede encontrar en la pestaña de Solicitudes del menú lateral:

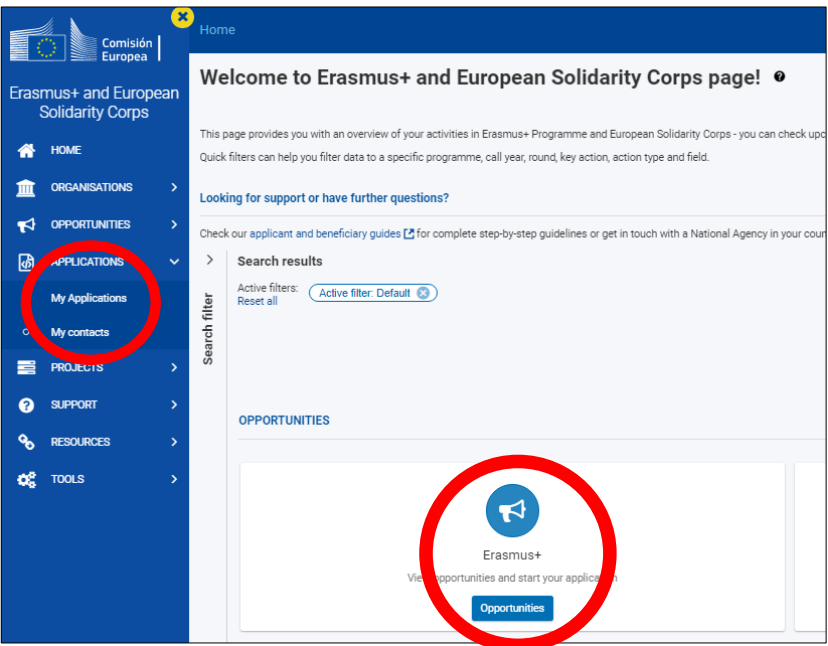

En la página web del SEPIE encontrará el enlace a la plataforma Erasmus+ and European Solidarity Corps desde la página de Convocatoria<http://www.sepie.es/convocatoria/index.html> > Formación Profesional.

Para abrir un formulario (por primera vez o en posteriores ocasiones) el solicitante necesitará autenticarse con su cuenta EU Login y deberá escoger el **idioma español** para la interfaz del formulario, pulsando en los iconos que se encuentran en el lado superior derecho:

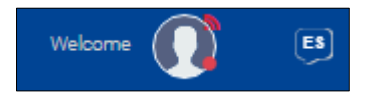

Puede suceder que, por problemas técnicos, al escoger "español" la interfaz del formulario no aparezca en español completamente. De todos modos, **mantenga la opción de español,** y, en los campos en los que el solicitante tenga que redactar contenido, lo hará en español también.

Habrá que asegurarse de que la solicitud abierta es la correcta para KA121 de acuerdo con el encabezamiento:

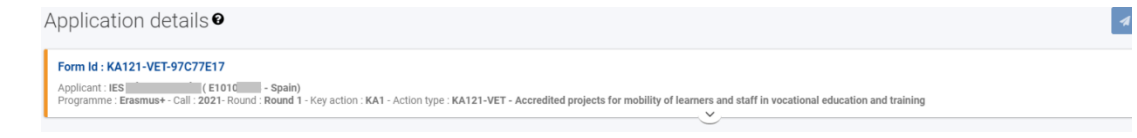

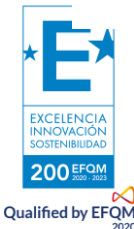

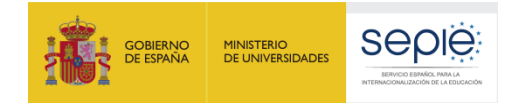

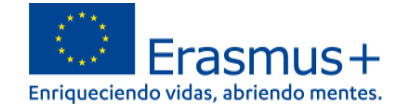

El signo de interrogación  $\Box$  ofrece información adicional sobre los formularios (por el momento en inglés).

Existen opciones de búsqueda de formularios, en caso de que presente su solicitud en varias acciones.

#### **3. ¿Qué diseño presenta el formulario de solicitud KA121?**

<span id="page-4-0"></span>El menú de contenido situado a la izquierda muestra las secciones de que se compone el formulario, e indica si se han completado, con una casilla de verificación en verde, o si no se han completado, con un aspa roja. El icono de información proporciona una descripción (por el momento, en inglés) de cada una de las secciones.

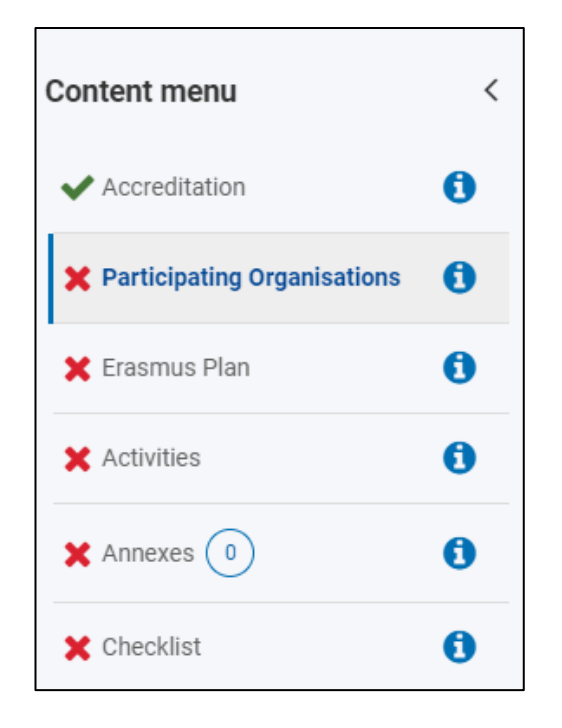

Al pulsar en las diferentes secciones principales, se dispondrá de un menú de navegación que permitirá conocer la información solicitada en los diferentes subapartados de la sección y la que ya se ha cumplimentado. Dependiendo de si la solicitud se realiza como institución educativa individualmente o como coordinador de un consorcio, aparecerán ciertos subapartados o campos.

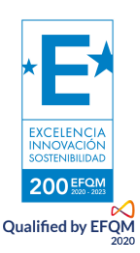

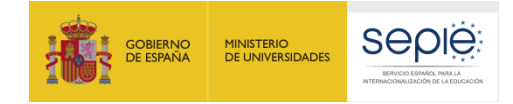

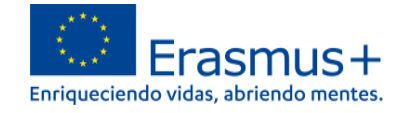

Se puede pulsar en la flecha lateral al lado del título para hacer desaparecer este menú:

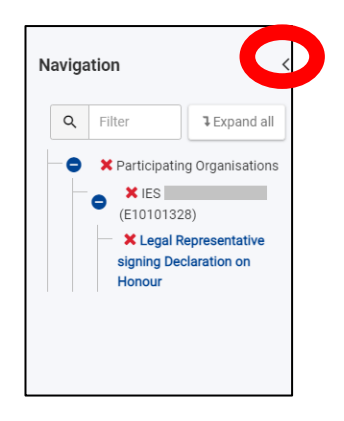

Ciertos campos del formulario aparecerán ya rellenados y sin posibilidad de modificación. Si se necesita modificar información que se haya volcado del Sistema de registro de organizaciones (ORS), habrá que entrar en OID con la misma cuenta EU Login con la que accede para proceder al cambio: [https://webgate.ec.europa.eu/erasmus-esc/index](https://webgate.ec.europa.eu/erasmus-esc/index/) > Organisations > My Organization.

Se recomienda utilizar con cuidado la **opción de compartir el formulario (Sharing)**, para evitar problemas en el envío de la solicitud cuando algún usuario tenga abierto el formulario o se hayan compartido permisos de envío.

También se dispone de un histórico de envíos (*History*).

En la parte superior derecha de la interfaz del formulario se visualiza información sobre los días de plazo que quedan para la presentación de la solicitud y el estado en que se encuentra: borrador, enviado, no enviado (para un borrador que no se ha enviado al final del plazo).

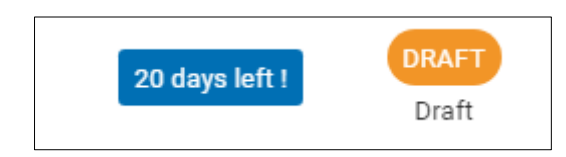

#### **Se recuerda que el plazo de presentación de solicitudes KA121 finaliza el 11 de mayo a las 12:00 hora de Bruselas.**

En todo momento se puede descargar un PDF del formulario, pulsando en el botón superior derecho correspondiente. Es importante descargarse este PDF cuando se proceda al envío del formulario completado:

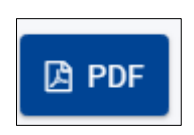

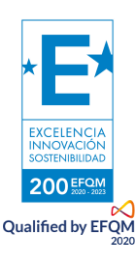

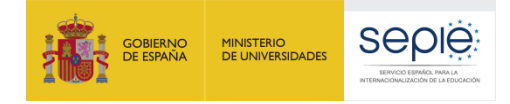

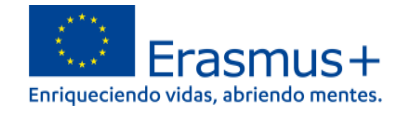

El botón de envío, situado en la parte superior derecha de la interfaz, solo se activará cuando todas las secciones estén completadas:

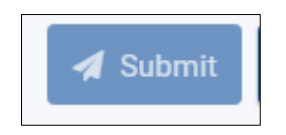

El contenido de la solicitud se guarda automáticamente.

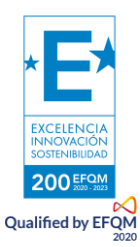

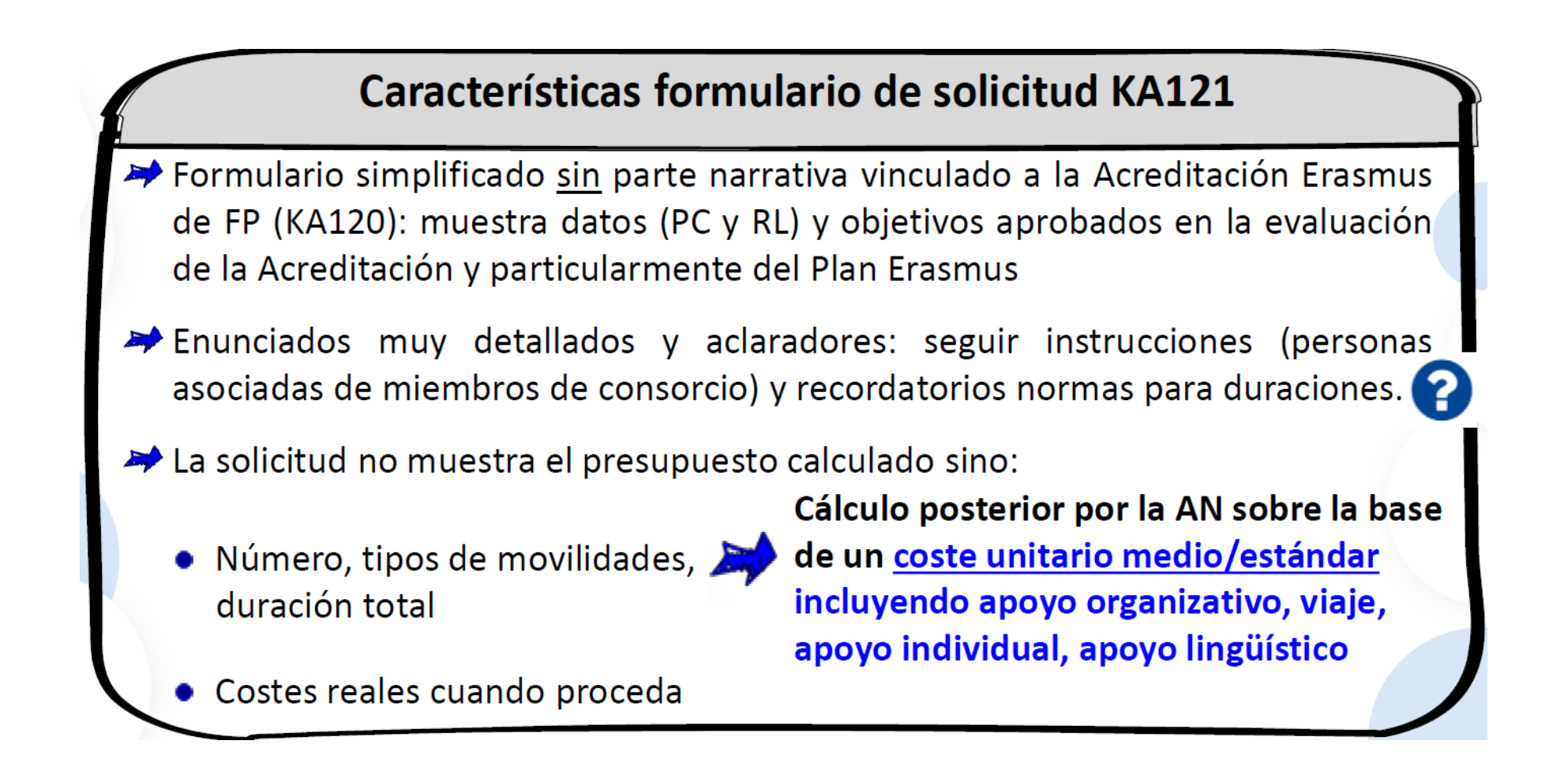

<span id="page-7-0"></span>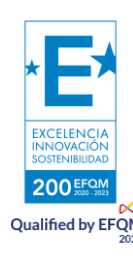

#### **5. ¿Qué información se ha de incluir en cada una de las secciones del formulario de solicitud KA121?**

#### **5.1. Acreditación**

 El primer paso es registrar el OID en la casilla correspondiente para que se desplieguen todos los campos del formulario de solicitud que le corresponde.

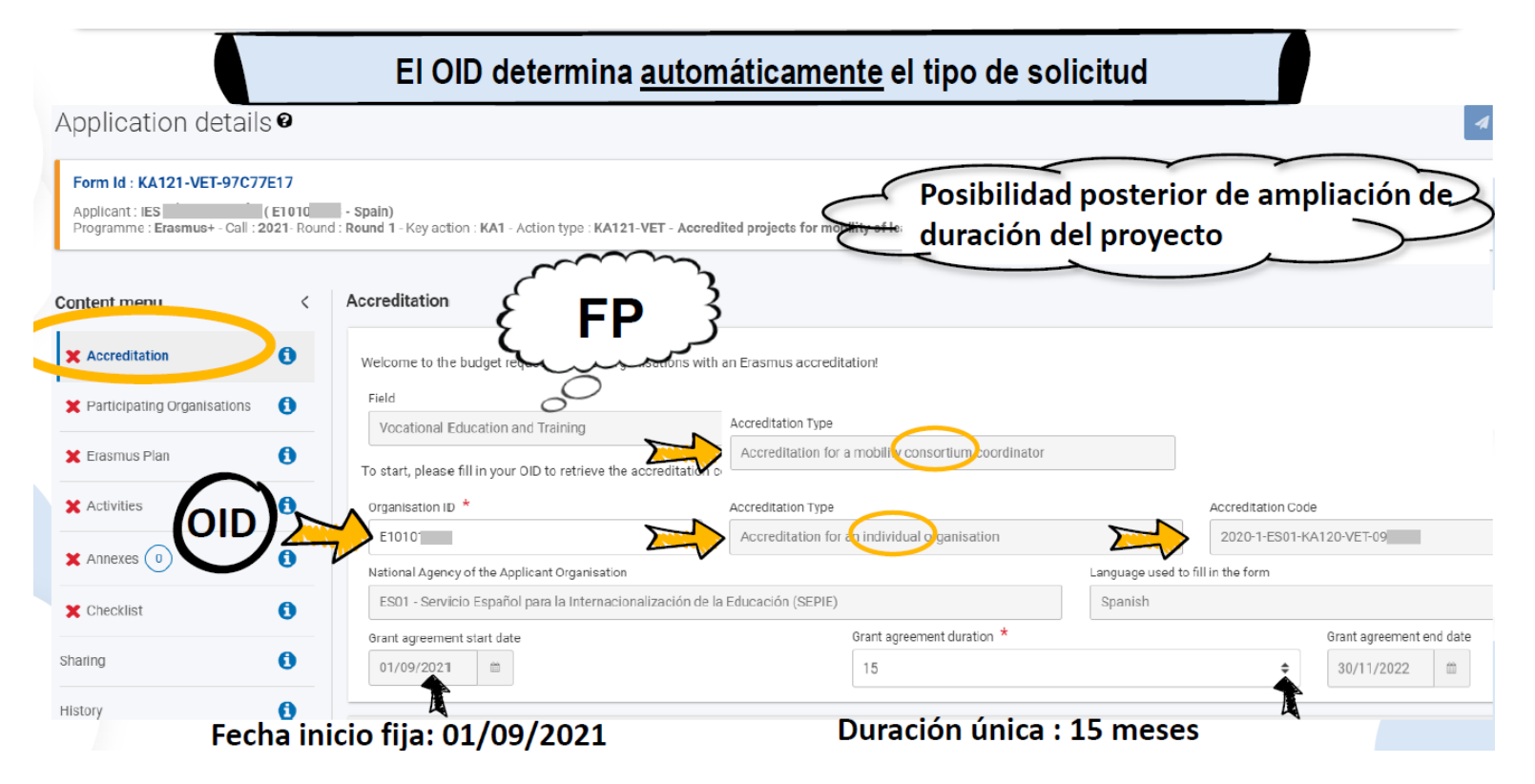

<span id="page-8-1"></span><span id="page-8-0"></span>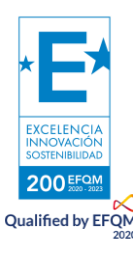

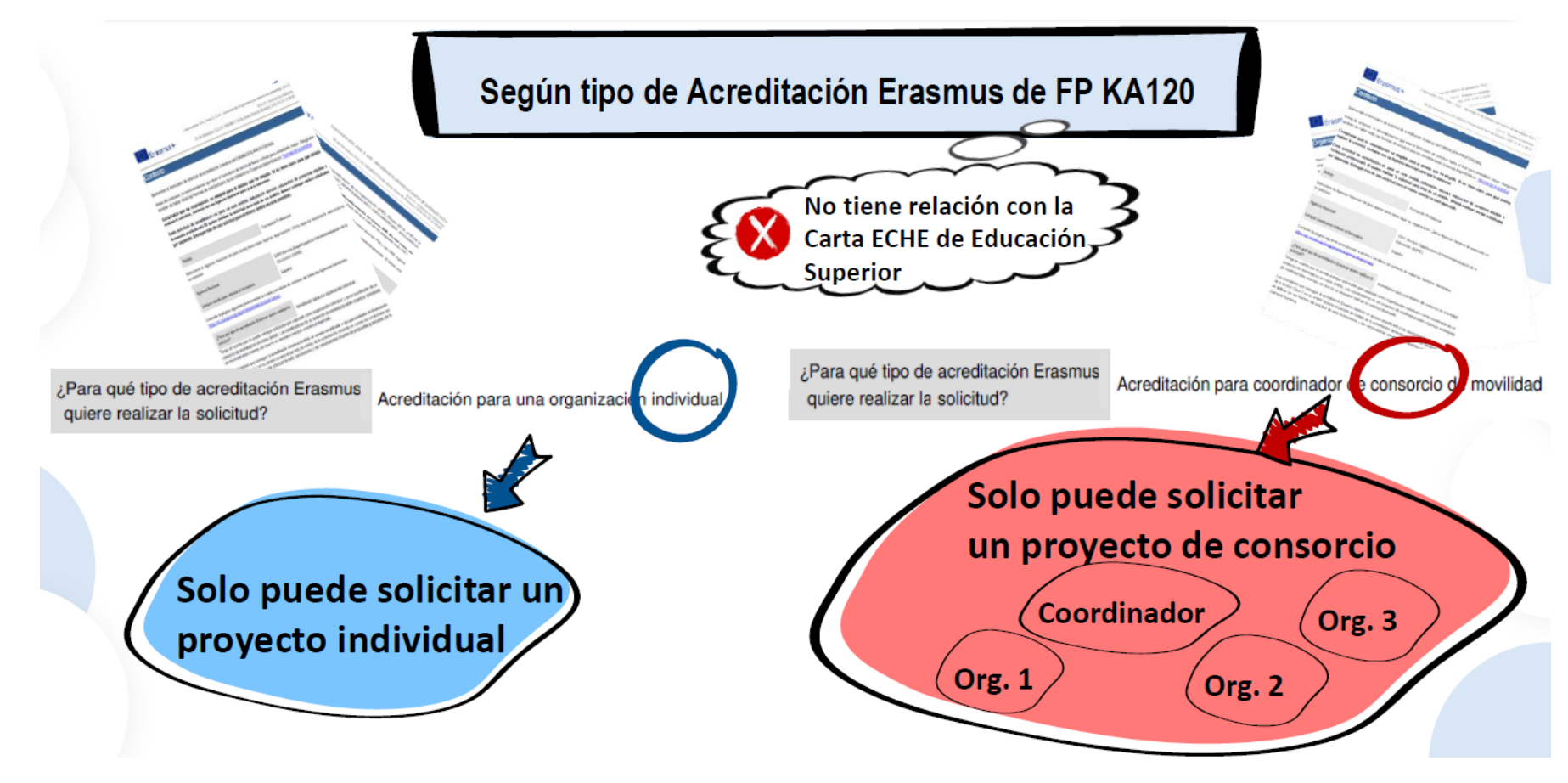

Recuerde que solo podrá solicitar fondos para el tipo de acreditación que haya solicitado: individual o consorcio.

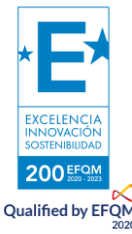

### **5.2. Organizaciones participantes**

Formulario individual: aparecerán los datos registrados en la Acreditación KA120 y deberá confirmar nombre y apellidos del Representante legal que firmará la Declaración responsable.

No hay que registrar socios de acogida ni socios de apoyo.

Formulario de consorcio: aparecerán los datos registrados en la Acreditación KA120 y deberá confirmar nombre y apellidos del Representante legal que firmará la Declaración responsable.

Hay que registrar TODOS los miembros del consorcio recordando el perfil y número de socios indicados en la Acreditación (los miembros del consorcio KA121 deben guardar coherencia con lo indicado en la Acreditación KA120).

<span id="page-10-0"></span>No hay que registrar socios de acogida ni socios de apoyo.

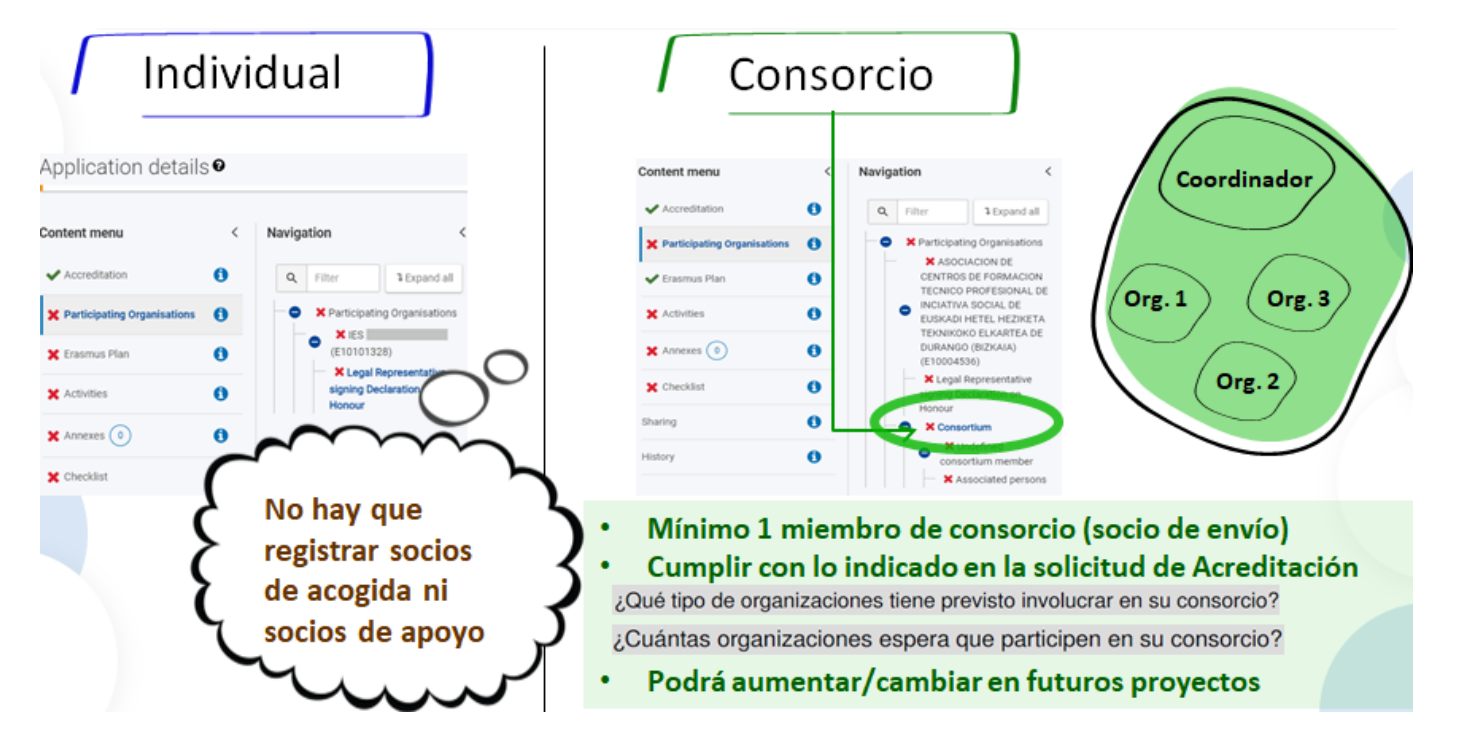

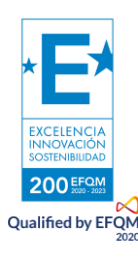

#### **5.3 Erasmus Plan**

El formulario de solicitud le muestra los objetivos aprobados en la evaluación de la Acreditación y que tiene que tener en cuenta para establecer sus metas anuales.

Se muestra también el número de actividades solicitadas a modo de recordatorio. Estos números no son vinculantes y puede modificar su estimación cuantitativa en este proyecto, sabiendo que los objetivos se alcanzarán gradualmente proyecto tras proyecto para alcanzarse al final del plazo indicado para su Plan Erasmus.

Importante: el número de actividades que va a solicitar debe establecerse con el objetivo de ir alcanzando poco a poco los objetivos.

<span id="page-11-0"></span>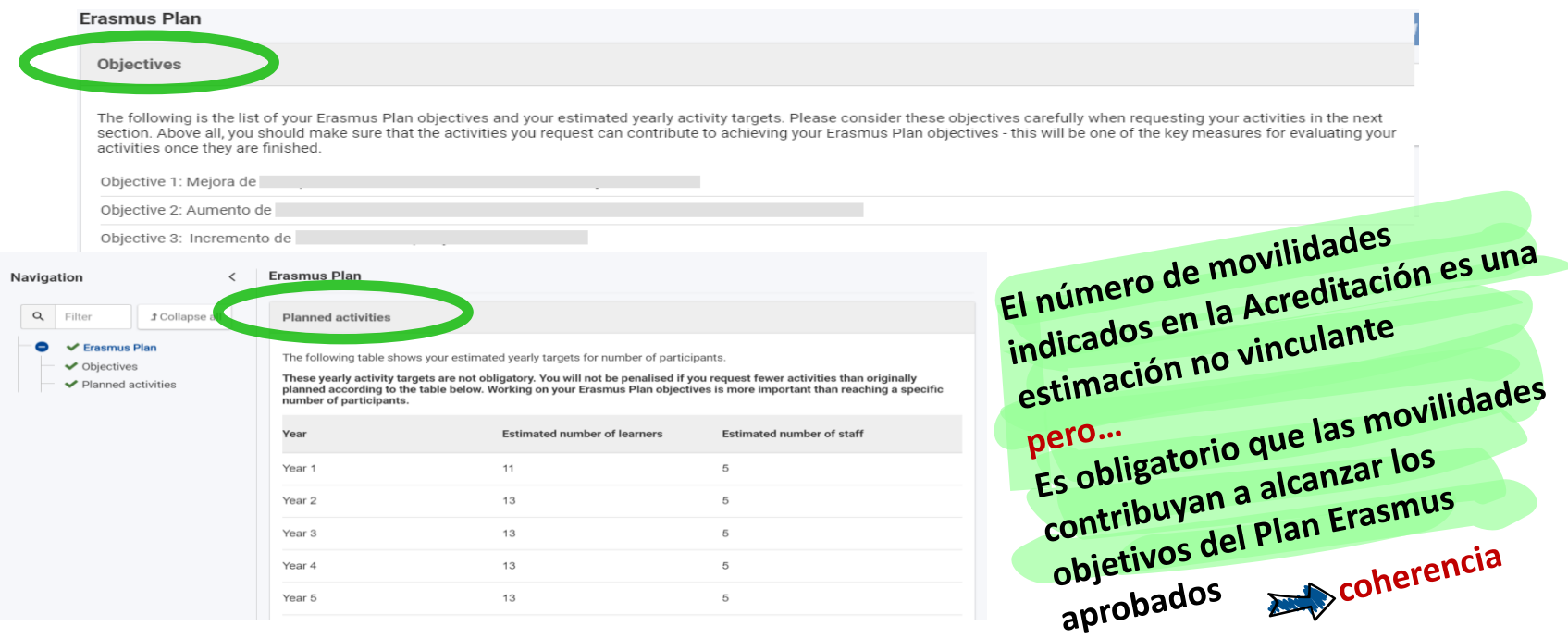

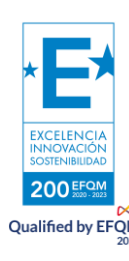

#### **5.4. Actividades**

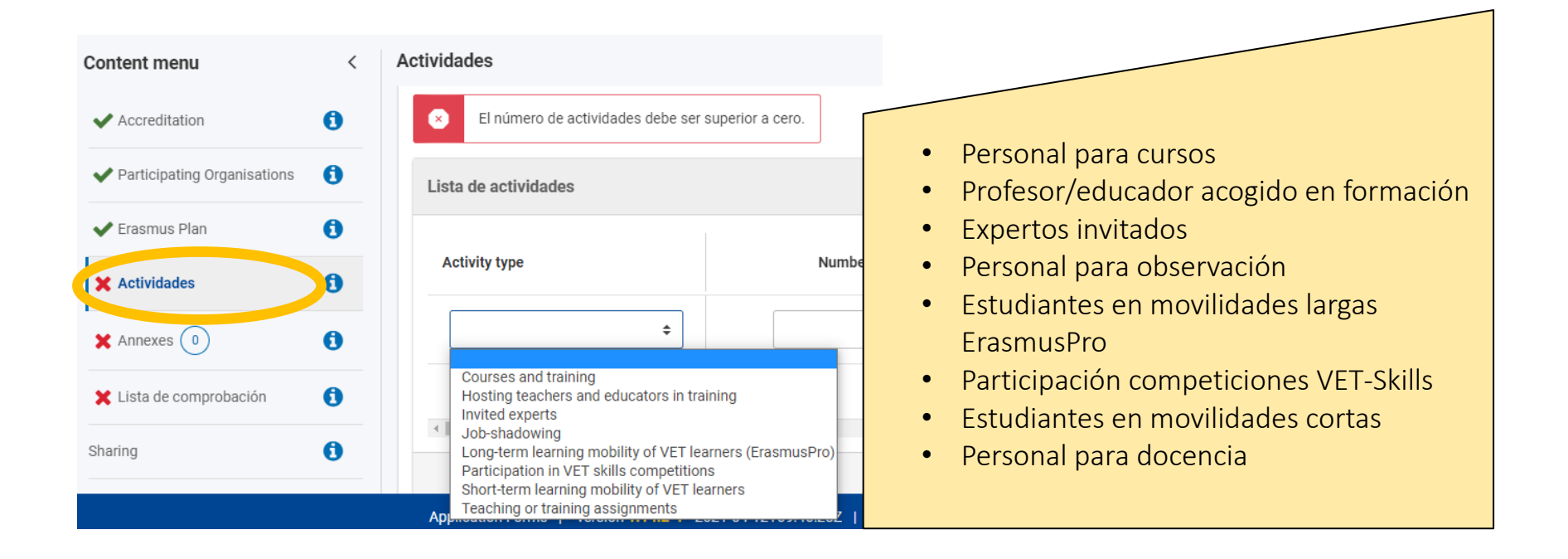

<span id="page-12-0"></span>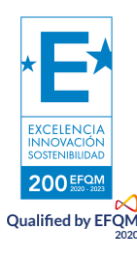

#### **5.5. Datos de las movilidades - Costes unitarios ka121**

- Registrar estimación de movilidades por tipo de actividad, indicando la **duración total** estimada por cada tipo de actividad. La herramienta calculará automáticamente la duración media. NO hay que indicar países, ni grupos de países ni detallar por flujos.
- **Realizar una estimación previa antes de registrar datos de duración total por tipo de actividad.** Esta estimación va a servir para calcular el presupuesto total solicitado. Tendrán flexibilidad posterior para utilizar el presupuesto concedido y redistribuirlo en la ejecución del proyecto cumpliendo con las reglas de gestión.

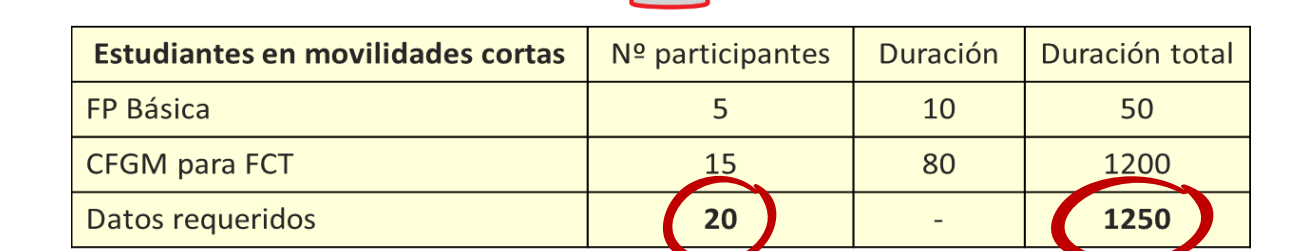

#### **Presupuesto solicitado y presupuesto concedido: las 3 fases**

Recuerde que en este formulario usted no verá el importe que solicita.

<span id="page-13-0"></span>El cálculo del presupuesto solicitado se calculará en la Agencia Nacional en base a costes unitarios medios/estándares posteriormente en una primera fase.

En una segunda fase la Agencia Nacional procederá a adjudicar/redistribuir el presupuesto disponible entre todos los proyectos acreditados.

En una tercera fase se comunicará a la institución el presupuesto total y las metas que deberá alcanzar.

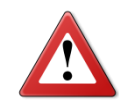

 Si la Agencia Nacional no puede subvencionar todas las actividades solicitadas, las metas incluidas en el convenio de subvención se ajustarán en consecuencia. Al final del periodo actual, los resultados se evaluarán basándose en los datos

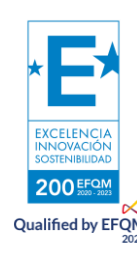

acordados como metas. Debido a ello, es muy importante realizar una solicitud lo más realista posible, en lugar de una más ambiciosa.

Al mismo tiempo, la flexibilidad es una característica importante del sistema de acreditación. Durante la fase de ejecución, el número efectivo de participantes y la duración de las actividades podría variar. El principio fundamental que habrá que tener en cuenta es que pueda explicar siempre sus opciones en relación a los objetivos de su Plan Erasmus.

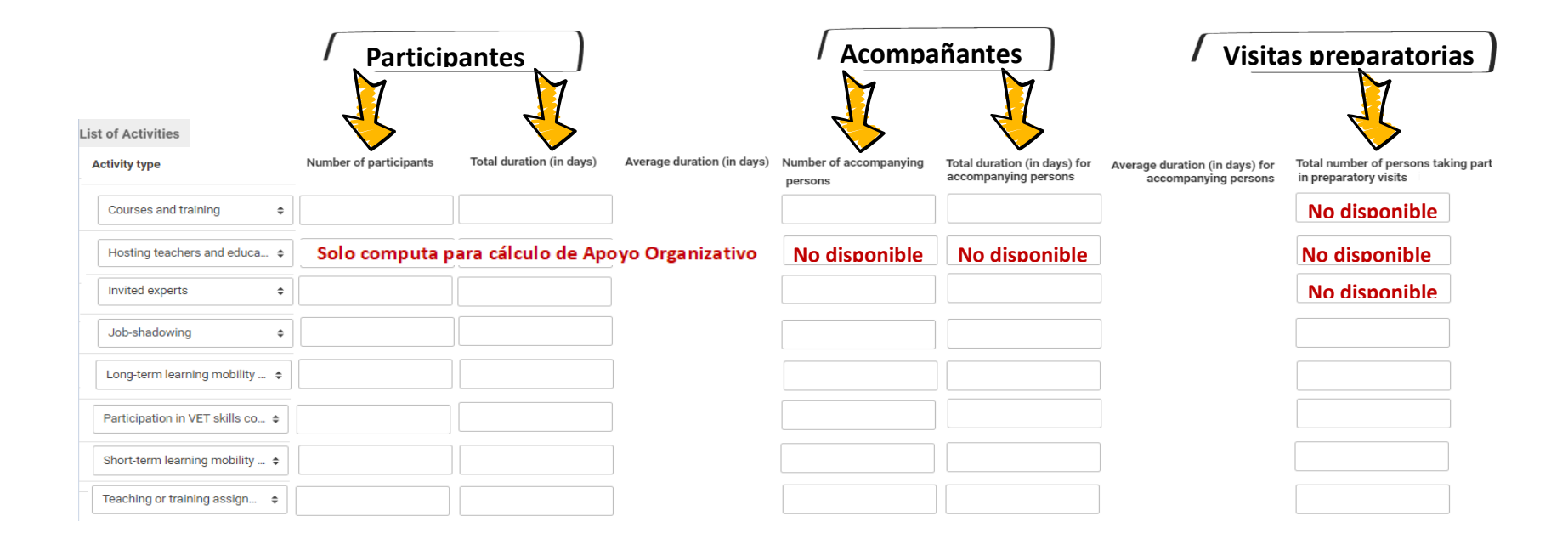

Deben indicar **los objetivos cuantitativos más realistas posibles**, porque los resultados de los informes intermedios y finales del proyecto se evaluarán sobre esta base.

Los datos indicados aquí se convertirán en metas en su convenio de subvención

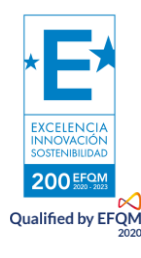

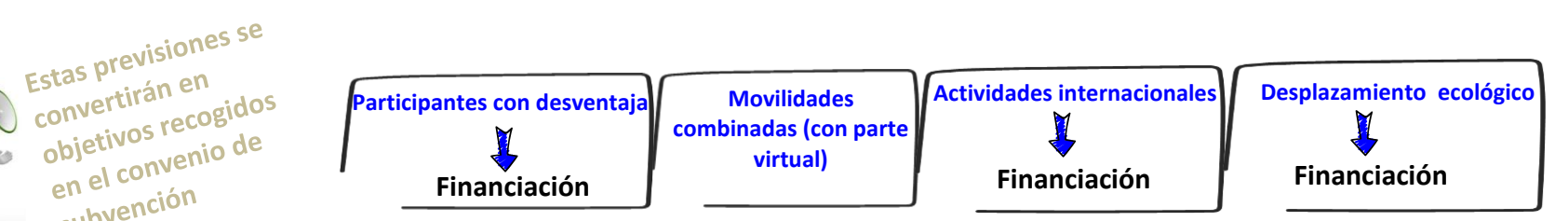

<span id="page-15-0"></span>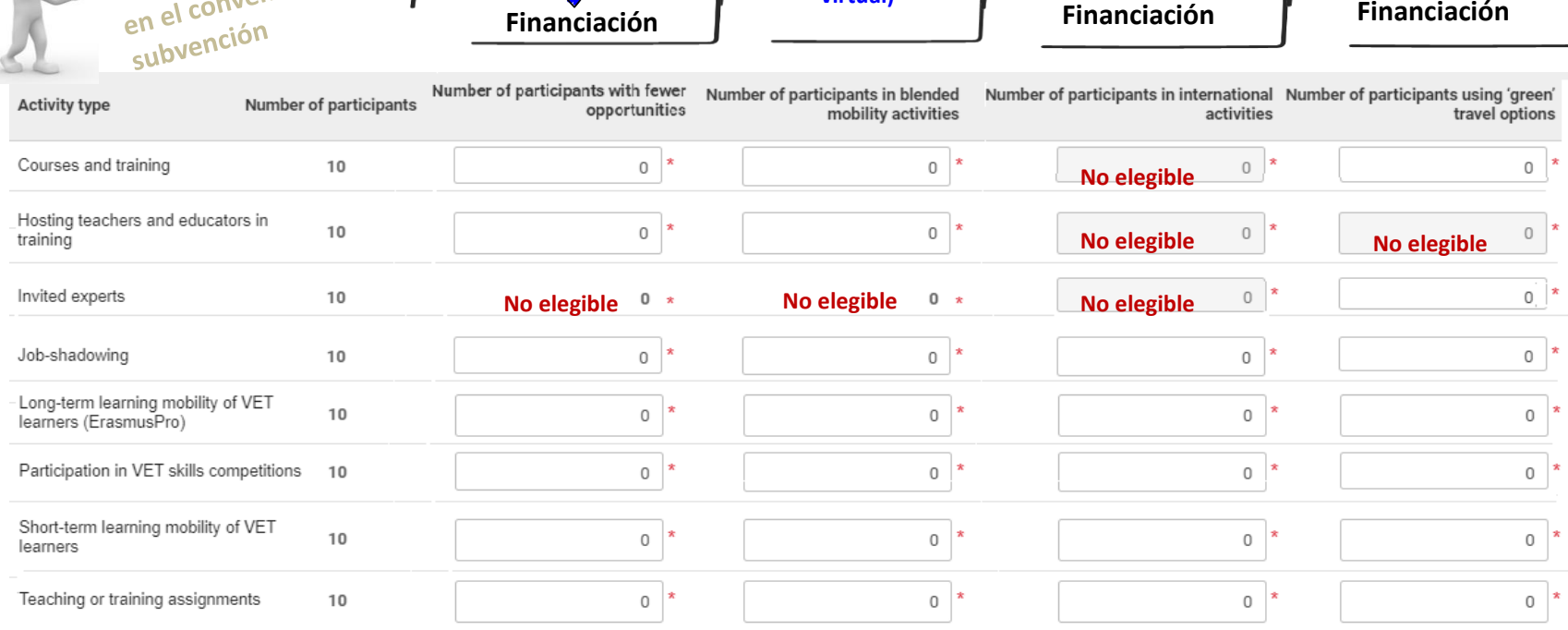

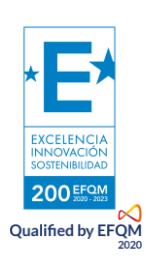

Estas previsions<br>convertirán en convertirán en

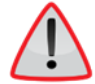

#### **5.6. Datos de las movilidades- Costes reales KA121**

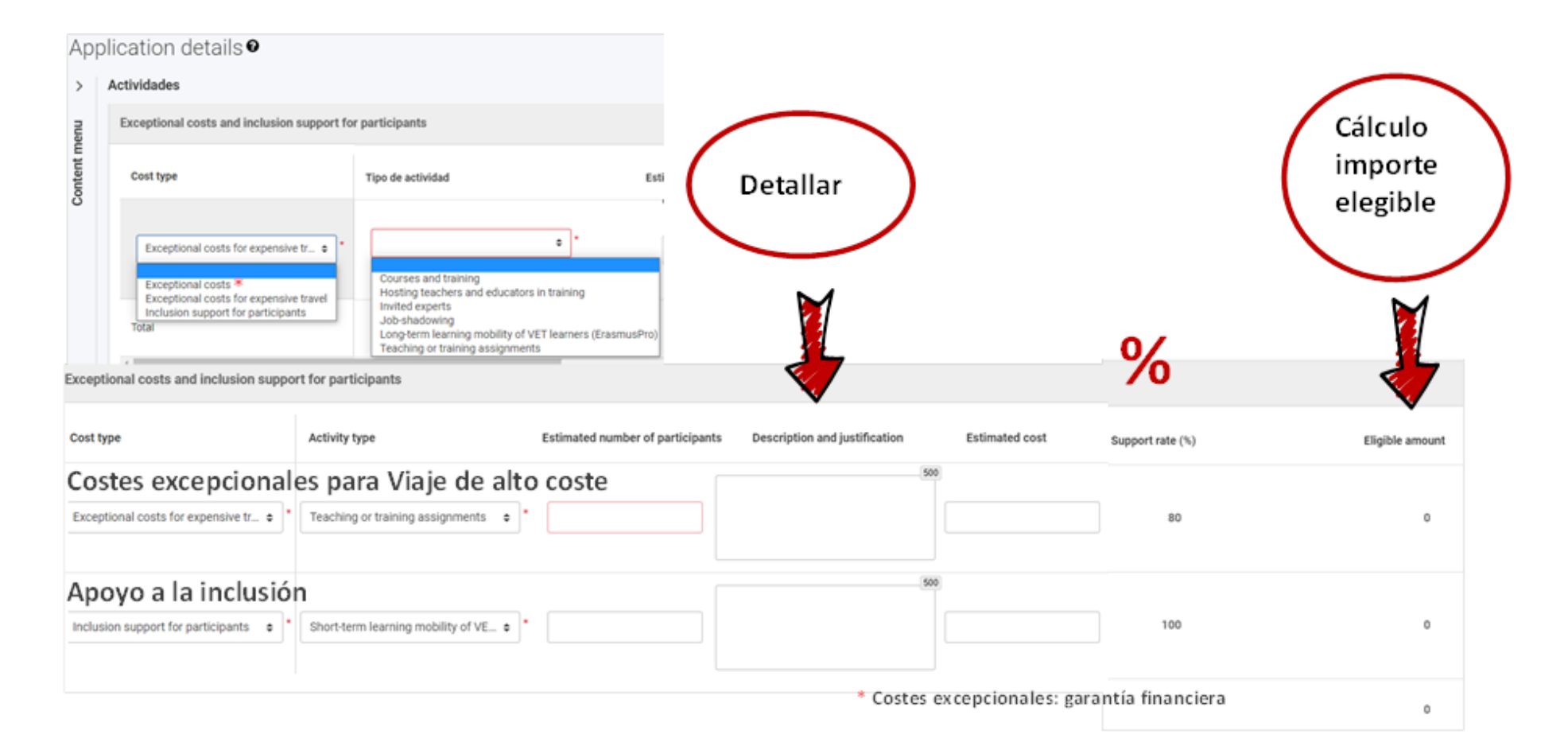

<span id="page-16-0"></span>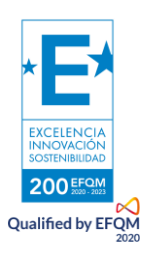

#### **6. Anexos**

<span id="page-17-1"></span>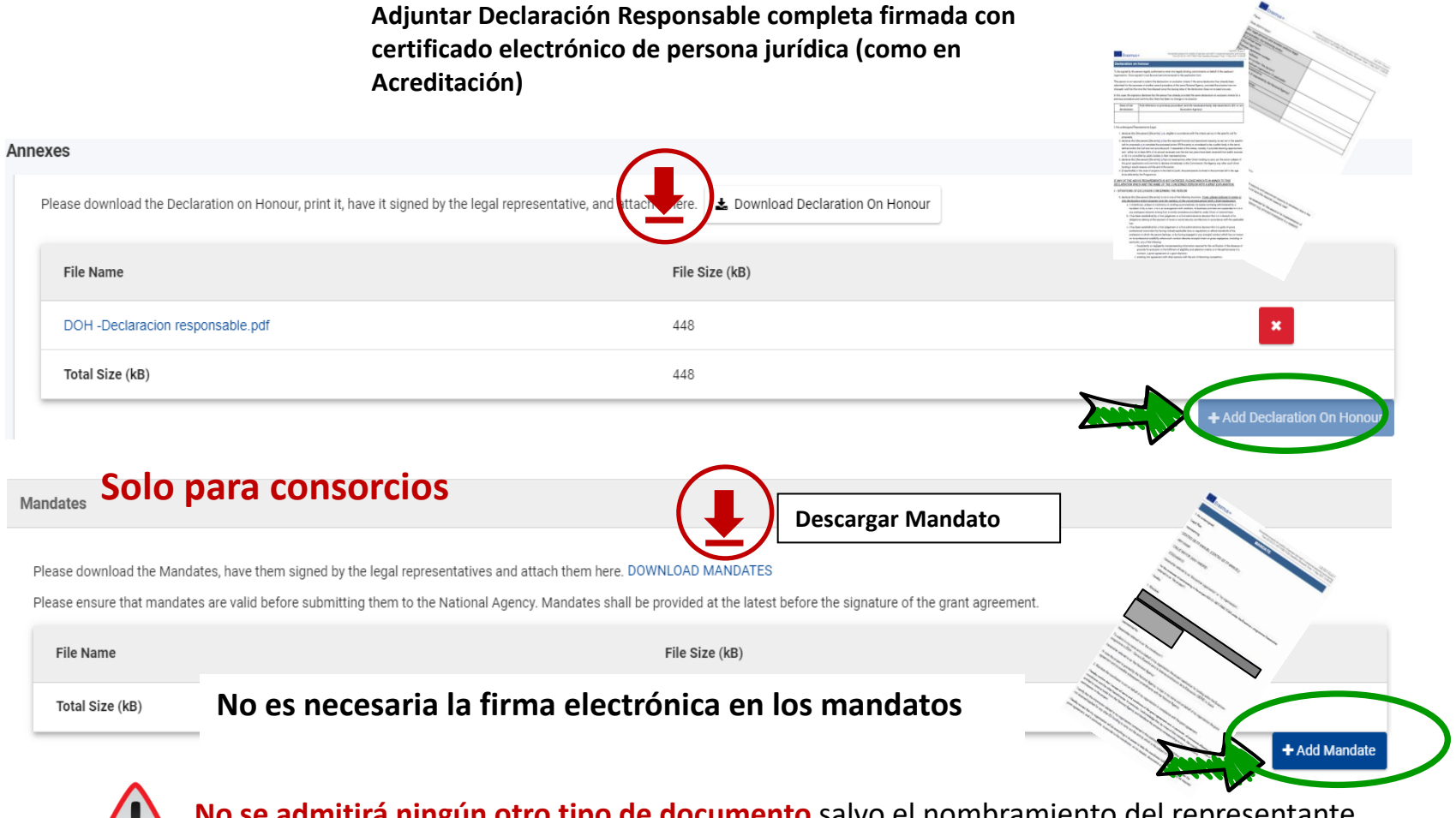

<span id="page-17-0"></span>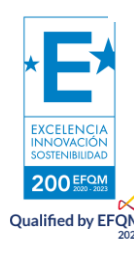

**No se admitirá ningún otro tipo de documento** salvo el nombramiento del representante legal cuando su certificado electrónico no sea de persona jurídica, como en el caso de los centros educativos públicos de Andalucía, Canarias y País Vasco.

#### **7. Lista de verificación**

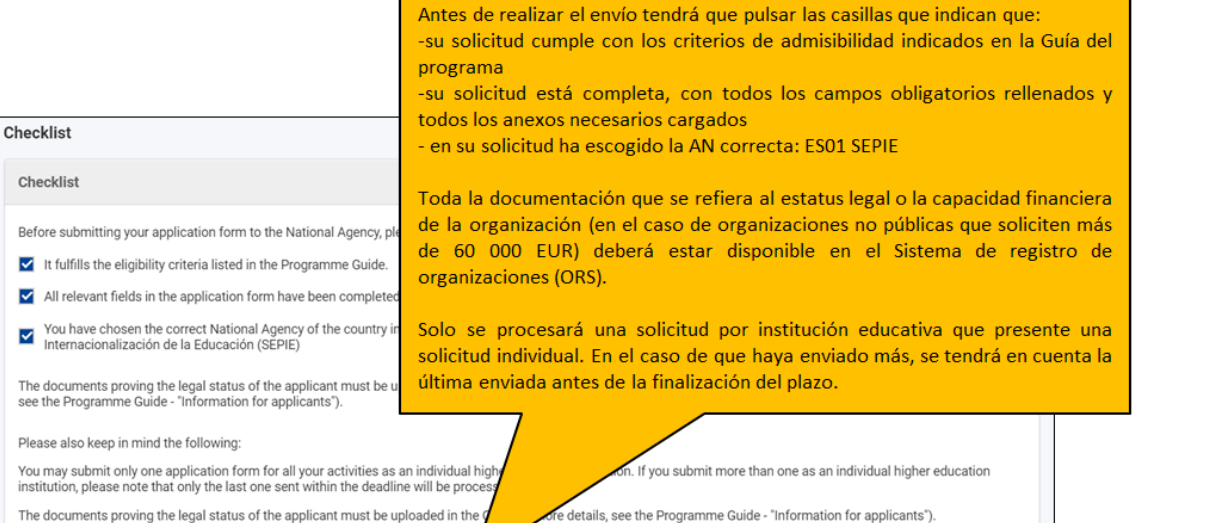

<span id="page-18-0"></span>If the expected grant exceeds 60 000 EUR and if the applicant organisation is need to hody or an international organisation, please do not forget to upload the necessary documents to give proof of your financial capacity i

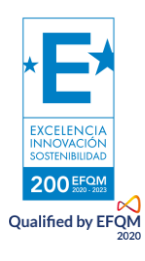

#### **8. Envío de la propuesta (notificaciones y reaperturas si procede)**

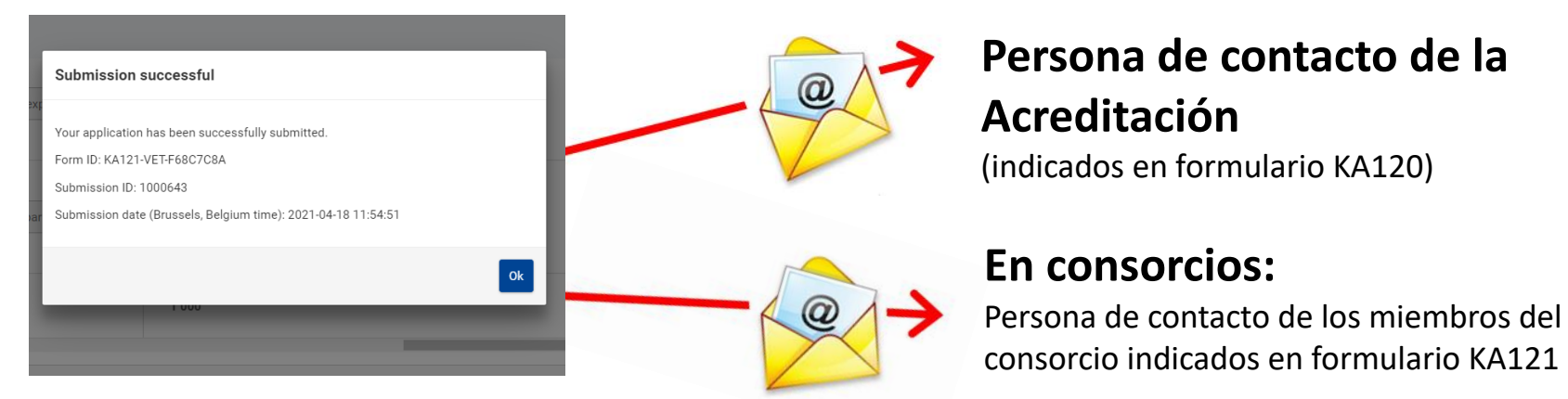

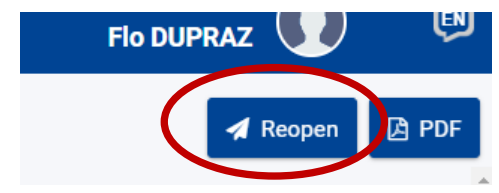

**Posibilidad de reabrir, modificar y reenviar la propuesta**. Se tendrá en cuenta la última solicitud enviada

<span id="page-19-0"></span>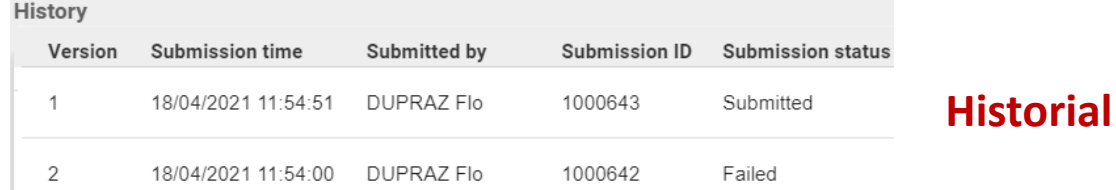

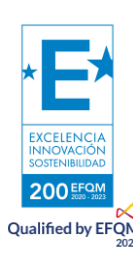

#### **9. Aspectos técnicos a tener en cuenta**

Nueva herramienta (todavía en fase de revisión)

- Se guarda automáticamente cada 2 s (sin tener que pulsar sobre un botón)  $\sum$
- $\sum$ Para comprobar cuando se ha guardado, desplegar

<span id="page-20-0"></span>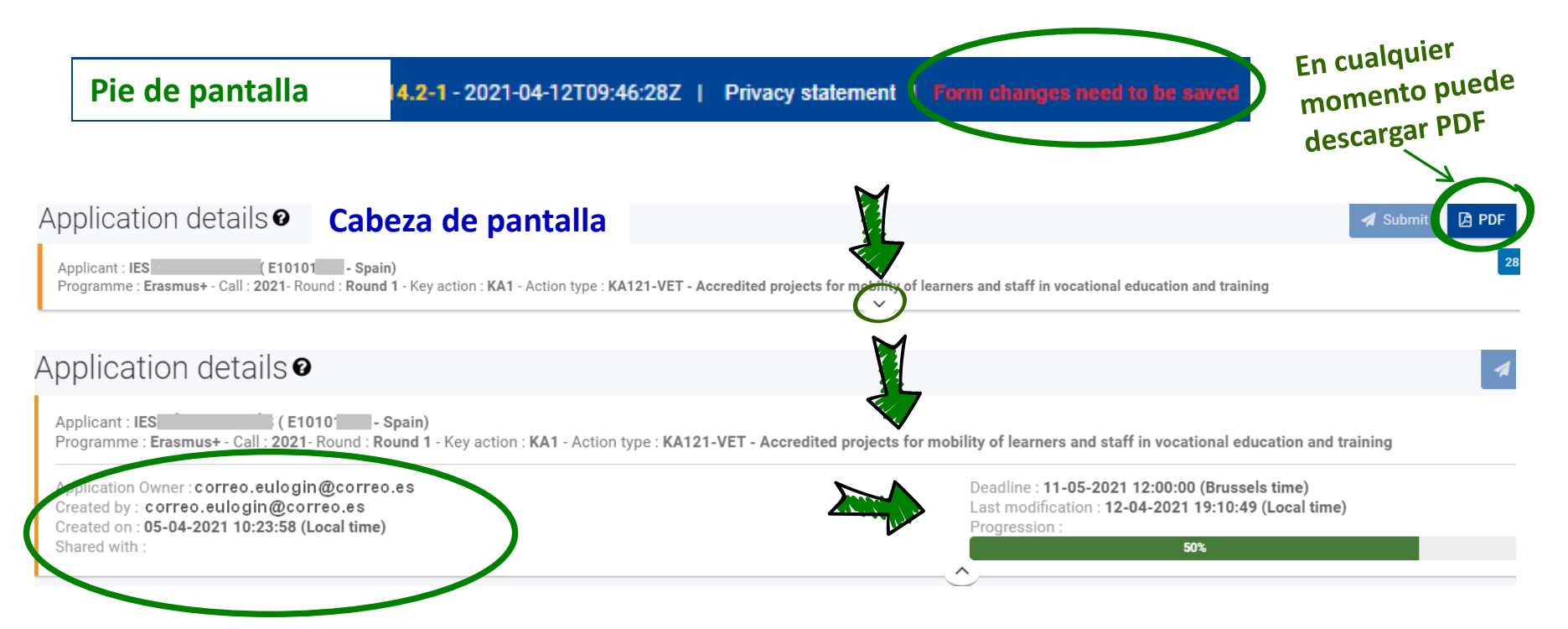

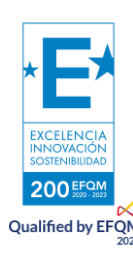

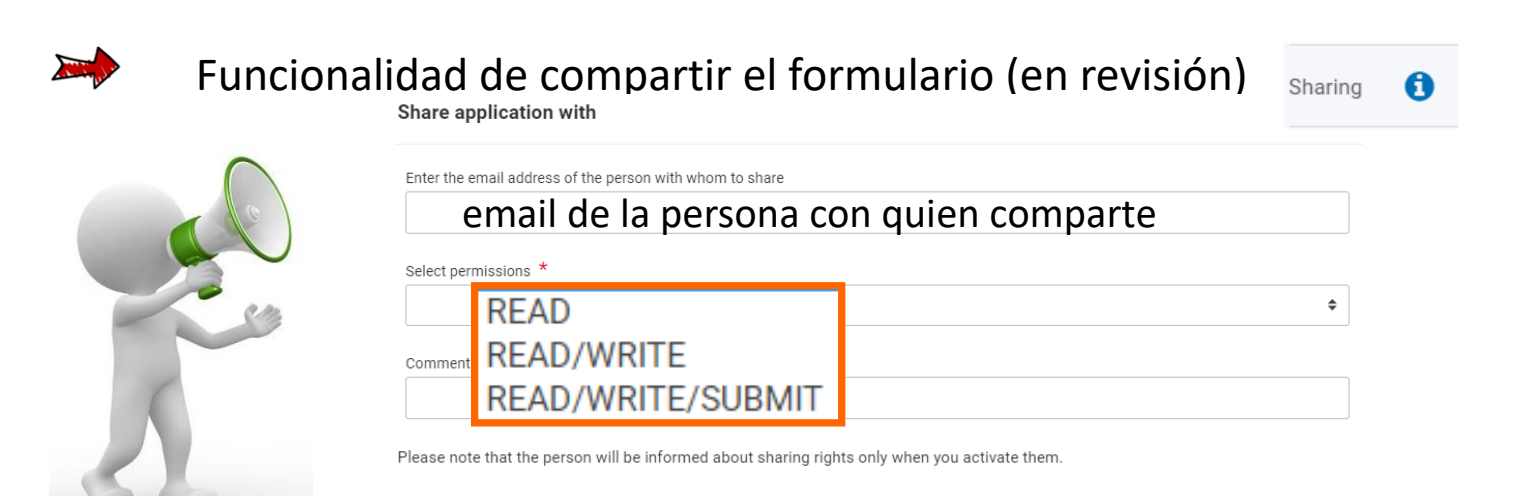

• Si comparte con permisos de escribir, solo la otra persona podrá escribir entrando desde su propia cuenta EU Login, salvo que solicite de nuevo el permiso (tarda 10 mn).

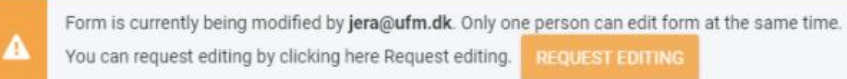

- Si comparte los permisos de edición, ya no podrá enviar el formulario, solo lo podrá hacer la otra persona salvo que solicite recuperar el permiso (tarda 10 mn).
- Para consultar con otras personas, puede exportar el **formulario en PDF** y enviarse por mail.

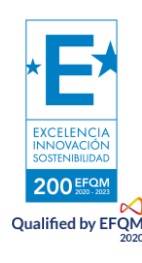

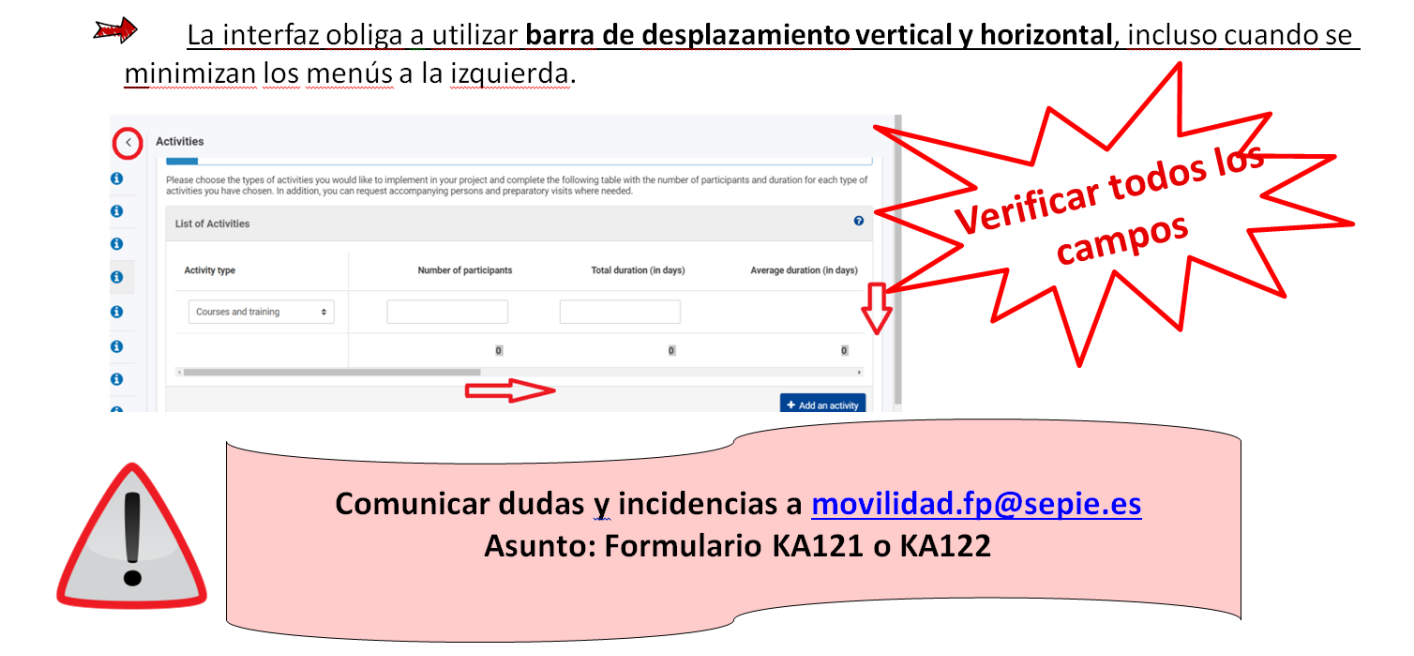

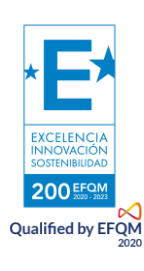

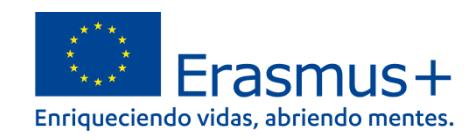

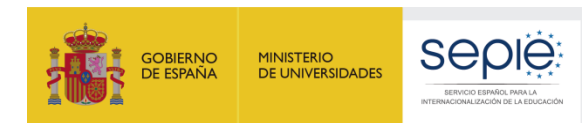

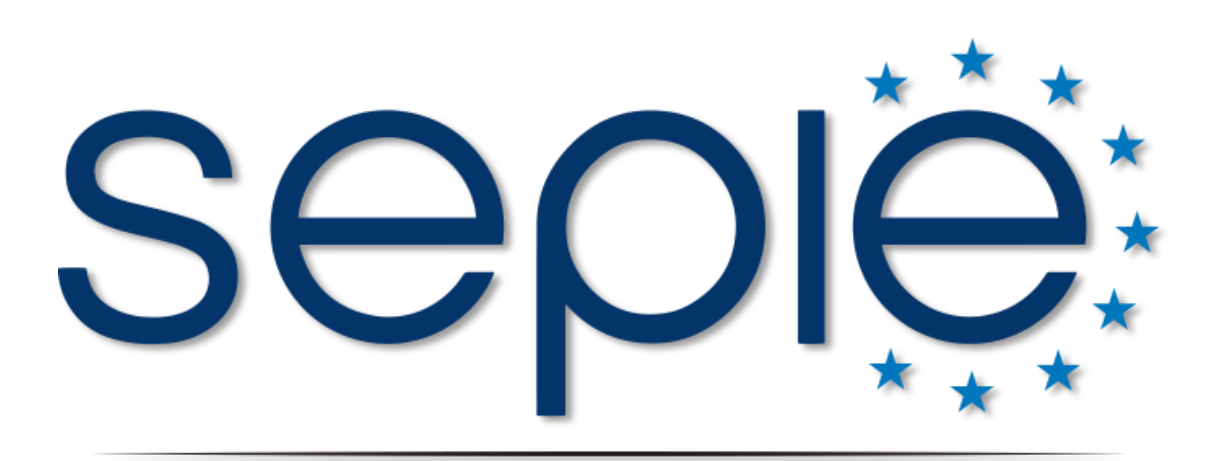

## SERVICIO ESPAÑOL PARA LA INTERNACIONALIZACIÓN DE LA EDUCACIÓN

**[www.sepie.es](http://www.sepie.es/) | [www.erasmusplus.gob.es](http://www.erasmusplus.gob.es/)**

**[sepie@sepie.es](mailto:sepie@sepie.es)**

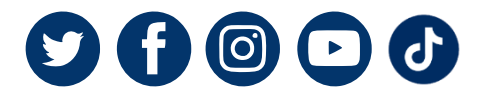

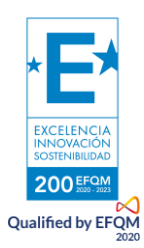